**Bare Metal Server**

### **Primeiros passos**

**Edição** 06 **Data** 2020-08-10

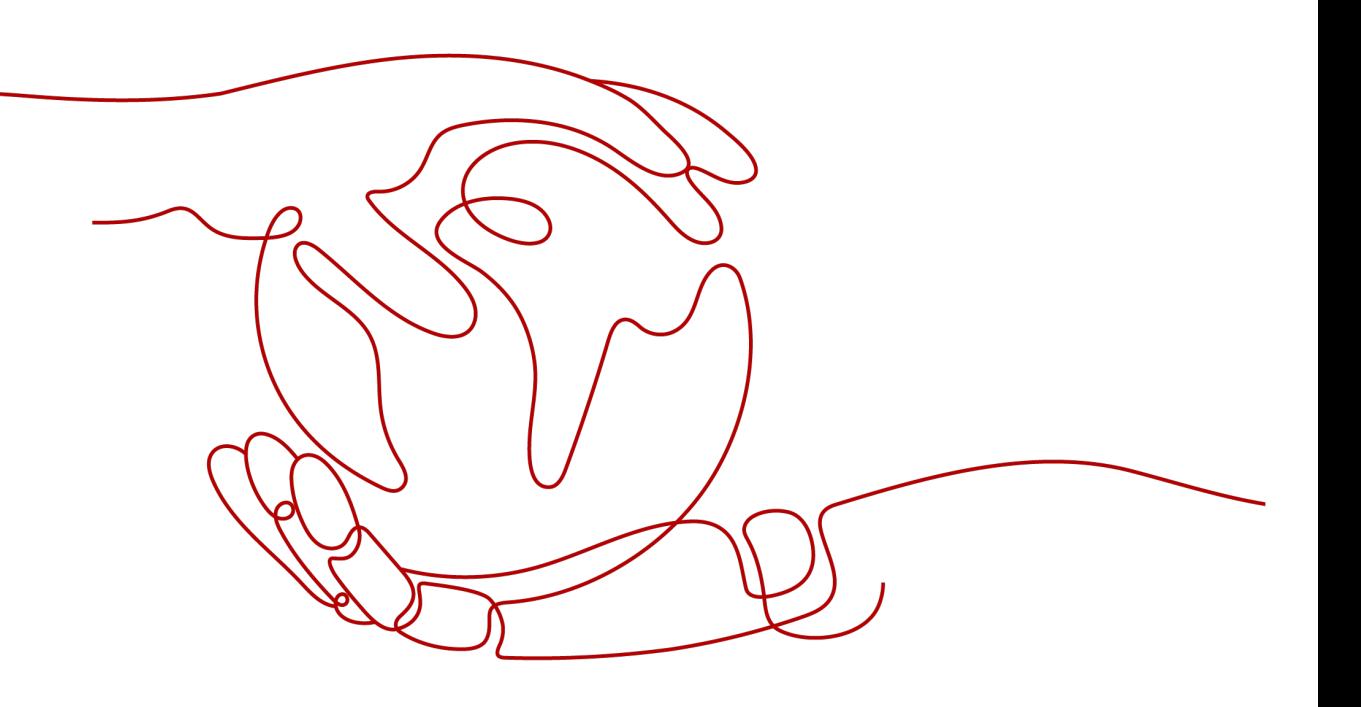

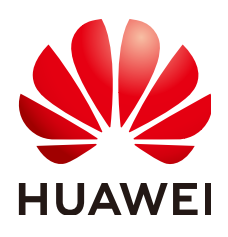

**HUAWEI CLOUD COMPUTING TECHNOLOGIES CO., LTD.**

#### **Copyright © Huawei Cloud Computing Technologies Co., Ltd. 2023. Todos os direitos reservados.**

Nenhuma parte deste documento pode ser reproduzida ou transmitida em qualquer forma ou por qualquer meio sem consentimento prévio por escrito da Huawei Cloud Computing Technologies Co., Ltd.

#### **Marcas registadas e permissões**

#### **AZ**  e outras marcas registadas da Huawei são marcas registadas da Huawei Technologies Co., Ltd. Todos as outras marcas registadas e os nomes registados mencionados neste documento são propriedade dos seus respectivos detentores.

#### **Aviso**

Os produtos, os serviços e as funcionalidades adquiridos são estipulados pelo contrato estabelecido entre a Huawei Cloud e o cliente. Os produtos, os serviços e as funcionalidades descritos neste documento, no todo ou em parte, podem não estar dentro do âmbito de aquisição ou do âmbito de uso. Salvo especificação em contrário no contrato, todas as declarações, informações e recomendações neste documento são fornecidas "TAL COMO ESTÃO" sem garantias ou representações de qualquer tipo, sejam expressas ou implícitas.

As informações contidas neste documento estão sujeitas a alterações sem aviso prévio. Foram feitos todos os esforços na preparação deste documento para assegurar a exatidão do conteúdo, mas todas as declarações, informações e recomendações contidas neste documento não constituem uma garantia de qualquer tipo, expressa ou implícita.

### Índice

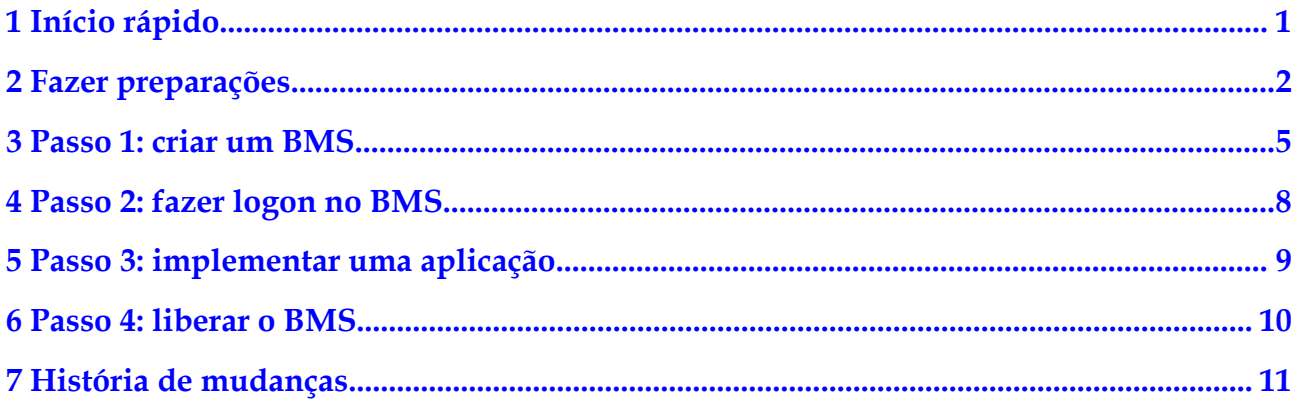

### **1 Início rápido**

<span id="page-3-0"></span>Esta seção usa um servidor de aplicações Web como exemplo para descrever como você pode criar e usar BMSs. Isso ajuda você a escolher um BMS apropriado, fazer logon nele e implementar o Nginx nele.

#### $\Box$  NOTA

Esta seção é aplicável somente ao console de gerenciamento. Se você usa APIs, consulte **[Referência de](https://support.huaweicloud.com/intl/pt-br/api-bms/bms_api_0101.html) [API](https://support.huaweicloud.com/intl/pt-br/api-bms/bms_api_0101.html)**.

A figura a seguir mostra como usar BMSs.

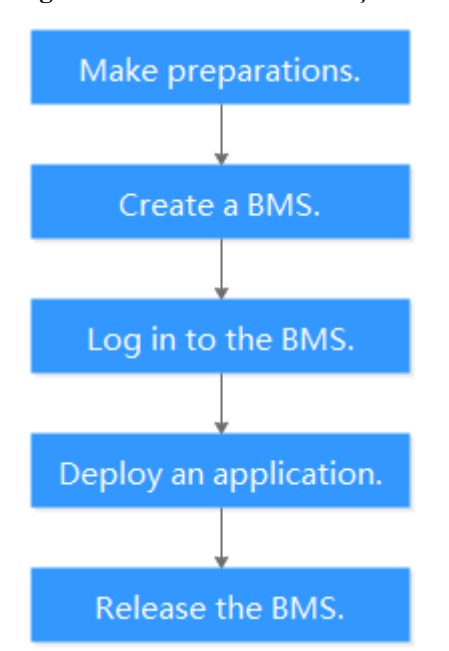

#### **Figura 1-1** Processo de utilização de BMSs

## **2 Fazer preparações**

<span id="page-4-0"></span>Antes de usar o serviço BMS, você precisa:

- l **Registro na HUAWEI CLOUD**
- l **Carregar uma conta**
- l **Criar um usuário de IAM**
- l **[\(Opcional\) Criar um par de chaves](#page-6-0)**

#### **Registro na HUAWEI CLOUD**

Se você já tiver uma conta da HUAWEI CLOUD, pule esta seção. Se você não tiver uma conta, execute as seguintes etapas para criar uma:

- 1. Visite **<https://www.huaweicloud.com/intl/pt-br/>** e clique em **Register**.
- 2. Na página **HUAWEI CLOUD Account Registration** exibida, registre uma conta. Após o registro bem-sucedido, o sistema o redirecionará automaticamente para a página de informações pessoais.

#### **Carregar uma conta**

Certifique-se de que sua conta tenha saldo suficiente.

- l Para obter detalhes sobre os preços do BMS, consulte Detalhes do preço do produto.
- l Para recarregar uma conta, consulte Carregamento de uma conta.

#### **Criar um usuário de IAM**

Se quiser permitir que vários usuários gerenciem seus recursos sem compartilhar sua senha ou chave privada, você pode criar usuários usando o IAM e conceder permissões aos usuários. Esses usuários podem usar links de logon especificados e suas próprias contas para acessar a nuvem pública e ajudá-lo a gerenciar recursos com eficiência. Você também pode definir políticas de segurança de conta para garantir a segurança dessas contas e reduzir os riscos de segurança das informações corporativas.

Se você se registrou na plataforma de nuvem pública, pode criar um usuário do IAM no console do IAM. Por exemplo, para criar um administrador do BMS, execute as seguintes etapas:

- 1. Digite seu nome de usuário e senha para efetuar logon no console de gerenciamento.
- 2. No canto superior direito da página, clique no nome de usuário e selecione **Identity and Access Management**.
- 3. No painel de navegação, escolha **Users**. No painel direito, clique em **Create User**.
- 4. Insira as informações do usuário na página **Create User**.
	- **Username**: digite um nome de usuário, por exemplo, **bms\_administrator**.
	- **Email Address**: endereço de e-mail vinculado ao usuário do IAM. Este parâmetro é obrigatório se o tipo de acesso for especificado como **Set by user**.
	- (Opcional) **Mobile Number**: número de celular vinculado ao usuário do IAM.
	- (Opcional) **Description**: insira a descrição do usuário, por exemplo, **BMS administrator**.
- 5. Selecione **Management console access** para **Access Type** e **Set now** para **Password**. Insira uma senha e clique em **Next**.

#### **Figura 2-1** Selecionar o tipo de acesso/credencial

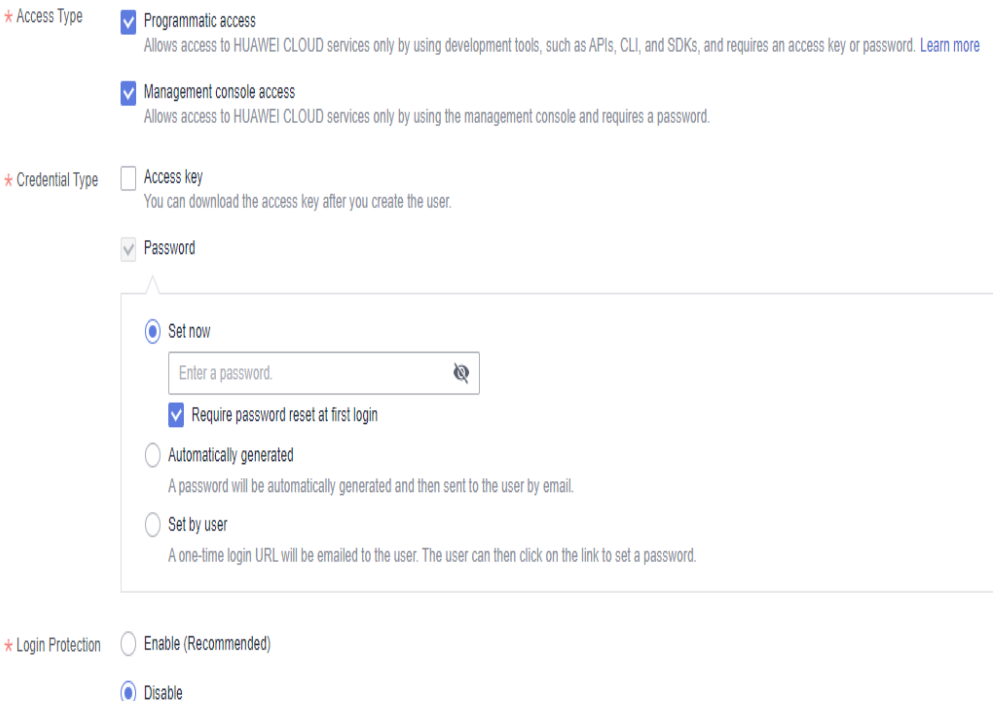

#### $\Box$  NOTA

Um administrador do BMS pode efetuar logon no console de gerenciamento e gerenciar usuários. É uma boa prática selecionar **Set now** para **Password** quando você criar um administrador do BMS para si mesmo. Se você criar um administrador do BMS para outro usuário, selecione **Set by user** para **Password** para que o usuário possa definir sua própria senha.

6. (Opcional) Adicione o usuário ao grupo de usuários **admin** e clique em **Create**.

Depois que o usuário for criado, você poderá usar o link de logon de usuário do IAM exibido acima da lista de usuários e as credenciais de logon do usuário criado para efetuar logon no console.

#### <span id="page-6-0"></span>**(Opcional) Criar um par de chaves**

A plataforma de nuvem usa criptografia de chave pública para proteger as informações de logon do seu BMS. Você precisa especificar o nome do par de chaves e fornecer a chave privada ao efetuar logon no BMS usando SSH se escolher o modo de logon do par de chaves. Se você escolher o modo de logon por senha, pule esta seção.

Se você não tiver um par de chaves, crie um no console de gerenciamento.

#### $\Box$  NOTA

Se você quiser criar BMSs em várias regiões, será necessário criar um par de chaves em cada região. Para obter mais informações sobre regiões, consulte **[Região e AZ](https://support.huaweicloud.com/intl/pt-br/productdesc-bms/bms_01_0004.html)**.

- 1. Acesse o console de gerenciamento.
- 2. Em **Computing**, clique em **Bare Metal Server**.

O console do BMS é exibido.

- 3. Na árvore de navegação, escolha **Key Pair**.
- 4. No lado direito da página, clique em **Create Key Pair**.
- 5. Digite o nome da chave e clique em **OK**.

Um nome de chave preenchido automaticamente consiste em **KeyPair-** e um número aleatório de 4 dígitos. Altere-o para um fácil de lembrar, por exemplo, **KeyPair***xxxx***\_bms**.

6. Faça o download do arquivo de chave privada. O nome do arquivo é o nome de par de chaves especificado com um sufixo de .pem. Armazene o arquivo de chave privada com segurança. Na caixa de diálogo exibida, clique em **OK**.

#### A CUIDADO

Você pode salvar o arquivo de chave privada apenas uma vez. Ao criar um BMS, forneça o nome do par de chaves. Cada vez que você faz logon no BMS usando SSH, você precisa fornecer a chave privada.

# **3 Passo 1: criar um BMS**

#### <span id="page-7-0"></span>**Cenários**

Esta seção ajuda você a criar rapidamente um BMS que será usado como um servidor Web. Para obter detalhes sobre todos os parâmetros usados para criar um BMS, consulte **[Criação](https://support.huaweicloud.com/intl/pt-br/usermanual-bms/pt-br_topic_0035100414.html) [de um BMS](https://support.huaweicloud.com/intl/pt-br/usermanual-bms/pt-br_topic_0035100414.html)**. Para criar um BMS chamando uma API, consulte **[Criação de um BMS](https://support.huaweicloud.com/intl/pt-br/api-bms/bms_api_0606.html)**.

#### **Procedimento**

- 1. Faça logon no console do servidor de nuvem**[https://console-intl.huaweicloud.com/](https://console-intl.huaweicloud.com/ecm/?locale=pt-br) [ecm/?locale=pt-br](https://console-intl.huaweicloud.com/ecm/?locale=pt-br)**.
- 2. No painel de navegação, escolha **Bare Metal Server**.
- 3. No canto superior direito, clique em **Buy BMS**.
- 4. Configure parâmetros.
	- Especifique **Region** e **AZ**. Por exemplo, selecione **CN-Hong Kong** para **Region** e retenha o valor padrão de AZ.

#### $\Box$  NOTA

Depois que o BMS é criado, você não pode alterar sua região ou AZ.

– Defina **Flavor**.

**[Flavors](https://support.huaweicloud.com/intl/pt-br/productdesc-bms/bms_01_0003.html)** disponíveis variam dependendo da região e AZ que você selecionar. Os servidores da Web são usados principalmente para acesso a páginas da Web e não exigem recursos de computação fortes. Além disso, apenas uma pequena quantidade de armazenamento é necessária para gravar registros. Portanto, selecione **physical.d1.large**.

– Defina **Image**.

Selecione **Public image** e, em seguida, **CentOS 7.4 64bit for BareMetal**.

#### $\Box$  NOTA

Depois que o BMS é criado, você não pode alterar seu sistema operacional.

– Especifique **Disk**.

Um disco EVS pode ser anexado a um BMS. No entanto, se um disco EVS pode ser anexado é determinado pelo flavor e imagem que você selecionar. Neste exercício, os discos EVS não podem ser conectados ao BMS.

– Defina **VPC** e **NIC**.

Retenha os valores padrão. Quando você usa serviços de nuvem pela primeira vez, o sistema cria automaticamente uma VPC **default-vpc** e uma sub-rede **defaultsubnet** para você. Você também pode criar VPCs e sub-redes.

#### $\Box$  NOTA

O sistema cria um grupo de segurança para você por padrão. A regra de grupo de segurança padrão permite todos os pacotes de dados de saída e bloqueia os pacotes de dados de entrada. Dessa forma, a regra de grupo de segurança padrão garante a segurança das comunicações básicas do BMS.

– Configure o **EIP**.

Os BMSs sem um EIP não podem ser conectados à Internet e são usados apenas para implementar serviços em uma rede privada ou usados em um cluster. Selecione **Automatically assign** e defina **Bandwidth**.

– Defina **Login Mode**.

Selecione **Password** e defina uma senha para o usuário **root**.

– Configure **Advanced Settings**.

Selecione **Do not configure**.

– Defina **BMS Name**.

O nome do BMS está no formato **bms-***quatro dígitos aleatórios*. Para identificá-lo facilmente, você pode adicionar a função ao seu nome, por exemplo, **bms-7676 nginx**.

– Defina **Required Duration**.

O valor varia de 1 mês a 1 ano. Defina o valor para **1 month**.

– Defina **Quantity**.

Defina o valor como **1**.

- 5. Clique em **Buy Now**. Confirme as especificações, leia o **Image Disclaimer**, selecione **I have read and agree to the Image Disclaimer** e clique em **Pay Now**.
- 6. Selecione um método de pagamento e clique em **Pay**.

#### **Resultado**

O processo de criação do BMS requer cerca de 5 a 30 minutos para ser concluído. Atualize a lista do BMS. Depois que o status do BMS muda de **Creating** para **Running**, o BMS é criado com sucesso.

#### **Operações de acompanhamento**

Um BMS que funciona como um servidor Web deve permitir o tráfego ICMP nas portas 80 e 443. Estas regras não estão configuradas para o grupo de segurança padrão. Você precisa adicionar as regras depois de criar o BMS. Para obter detalhes, consulte **[Adição de regras de](https://support.huaweicloud.com/intl/pt-br/usermanual-bms/pt-br_topic_0028313245.html) [grupo de segurança](https://support.huaweicloud.com/intl/pt-br/usermanual-bms/pt-br_topic_0028313245.html)**.

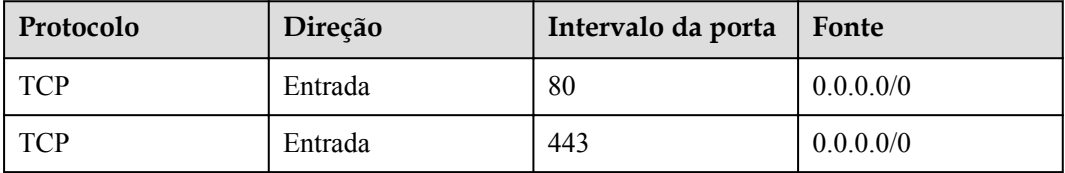

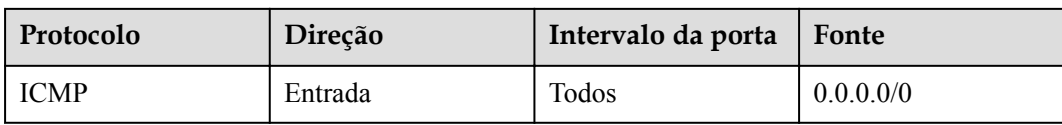

### <span id="page-10-0"></span>**4 Passo 2: fazer logon no BMS**

#### **Cenários**

Depois de criar um BMS, você pode fazer logon nele usando vários métodos. Esta seção descreve o procedimento para efetuar logon em um BMS a partir do console de gerenciamento. Para mais modos de logon, consulte **[Métodos de logon do BMS do Linux](https://support.huaweicloud.com/intl/pt-br/usermanual-bms/bms_umn_0011.html)**.

#### **Procedimento**

- 1. Faça logon no console do servidor de nuvem**[https://console-intl.huaweicloud.com/](https://console-intl.huaweicloud.com/ecm/?locale=pt-br) [ecm/?locale=pt-br](https://console-intl.huaweicloud.com/ecm/?locale=pt-br)**.
- 2. No painel de navegação, escolha **Bare Metal Server**.
- 3. No canto superior esquerdo, clique em  $\heartsuit$  e selecione uma região. Selecione **CN-Hong Kong**.
- 4. Na lista de BMS, localize a instância **bms-7676-nginx** e clique em **Remote Login** na coluna **Operation**.
- 5. Aguarde cerca de um minuto até que a página de logon seja exibida. Pressione **Enter** e digite o nome de usuário **root** e a senha definida em **[Passo 1: criar um BMS](#page-7-0)**. Pressione **Enter**.

O logon será bem-sucedido se as seguintes informações forem exibidas: [root@bms-7676-nginx ~]#

#### $\Box$  NOTA

Se você esqueceu a senha de logon, você pode **[redefinir a senha](https://support.huaweicloud.com/intl/pt-br/usermanual-bms/bms_01_0028.html)**.

# <span id="page-11-0"></span>**5 Passo 3: implementar uma aplicação**

Esta seção descreve como implementar uma aplicação em um BMS.

#### **Instalar e iniciar o Nginx**

1. Execute o comando **yum install nginx** para instalar o Nginx e digite **y** conforme solicitado.

Se as informações mostradas na figura a seguir forem exibidas, o Nginx foi instalado com sucesso.

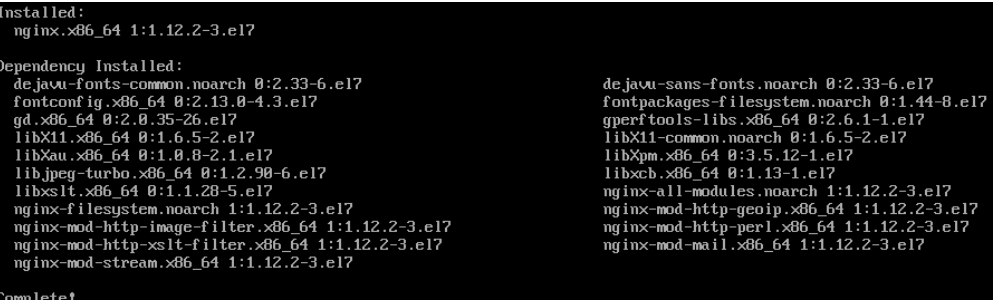

A HUAWEI CLOUD fornece repositórios yum gratuitos e os serviços NTP e DNS.

2. Digite **systemctl start nginx.service** para iniciar o Nginx.

#### $\Box$  NOTA

Este comando se aplica ao CentOS 7.4 64-bit, que é usado como um exemplo.

3. Digite **wget http://127.0.0.1** para testar o Nginx.

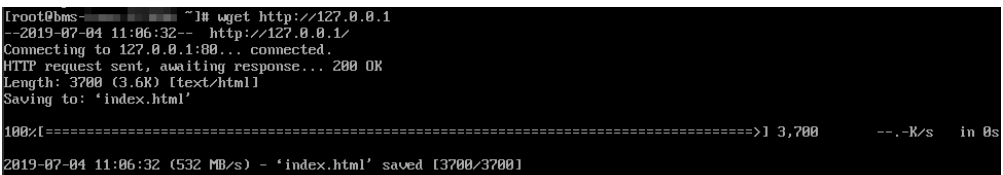

#### **Acessar a página da Web padrão**

Abra um navegador e digite http://*BMS EIP* na caixa de endereço. Se a página de boas-vindas do Nginx for exibida, o Nginx foi instalado com sucesso.

## **6 Passo 4: liberar o BMS**

#### <span id="page-12-0"></span>**Cenários**

Se você não precisar mais do BMS, poderá liberá-lo para evitar ser cobrado por ele .

#### $\Box$  NOTA

Você pode liberar um BMS anual/mensal somente cancelando-o. Para obter detalhes sobre as regras de cancelamento de assinatura, consulte **[Qual é o impacto no](https://support.huaweicloud.com/intl/pt-br/bms_faq/bms_faq_0031.html) [faturamento se eu cancelar a assinatura de um BMS?](https://support.huaweicloud.com/intl/pt-br/bms_faq/bms_faq_0031.html)**

#### **Procedimento**

- 1. Faça logon no console do servidor de nuvem**[https://console-intl.huaweicloud.com/](https://console-intl.huaweicloud.com/ecm/?locale=pt-br) [ecm/?locale=pt-br](https://console-intl.huaweicloud.com/ecm/?locale=pt-br)**.
- 2. No painel de navegação, escolha **Bare Metal Server**.
- 3. No canto superior esquerdo, clique em  $\heartsuit$  e selecione uma região. Selecione **CN-Hong Kong**.
- 4. Na lista de BMS, localize **bms-7676-nginx**. Clique em **More** na coluna **Operation** e selecione **Unsubscribe** na lista suspensa.
- 5. Na página **Unsubscribe**, selecione um motivo e clique em **Confirm**.
- 6. Na caixa de diálogo exibida, clique em **Yes**.

#### **Resultado**

O BMS cancelado não será mais exibido na lista do BMS.

## **7 História de mudanças**

<span id="page-13-0"></span>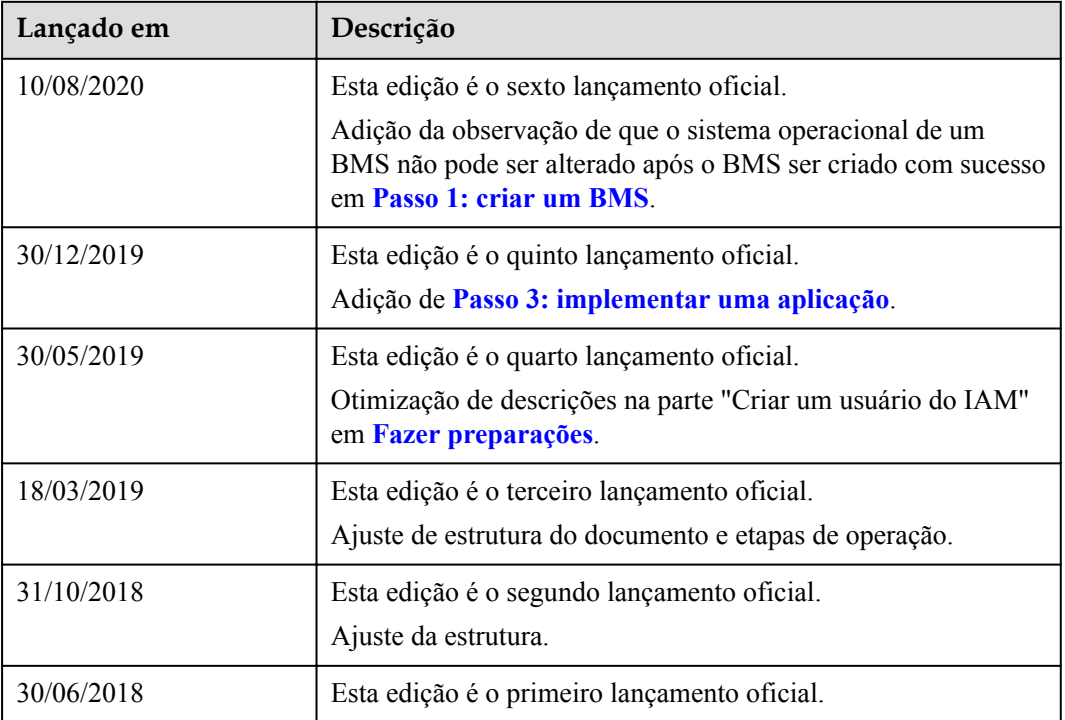